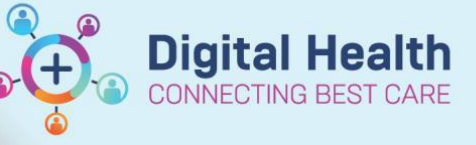

**Books** Appointment **Bookshelf - Allied Health** 

# **Scheduling – Data Migration**

**Digital Health Quick Reference Guide** 

#### **This Quick Reference Guide will explain how to:**

Data migrate an iPM appointment to EMR

# **Direct to Scheduling/ Walk-in Clinic using Appointment Tab**

- 1. Open **Scheduling Appointment Book**
- 2. Click on **Appointment** Tab

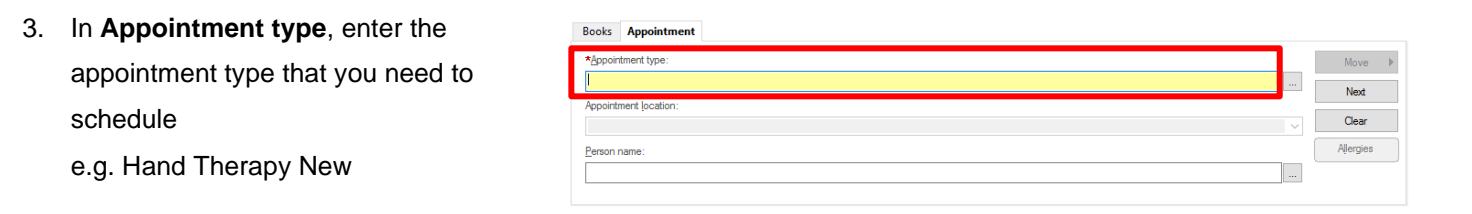

## **Handy Hint**

Click on  $\mathbb{R}$  to see a list of Appointment types

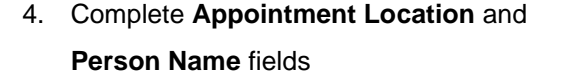

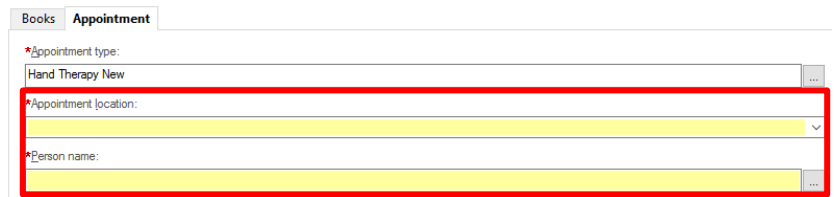

5. Complete **Reason for Referral** and **Mode of Contact** fields

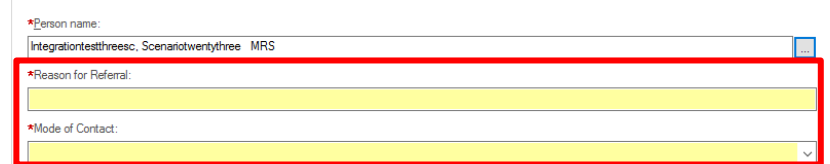

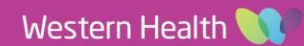

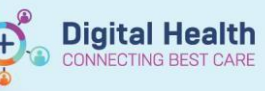

# **Handy Hint**

If there is any **Resources** in **iPM** that are not an accept format in **EMR Appointment** tab, these can be

# added into the **Scheduling Comments**

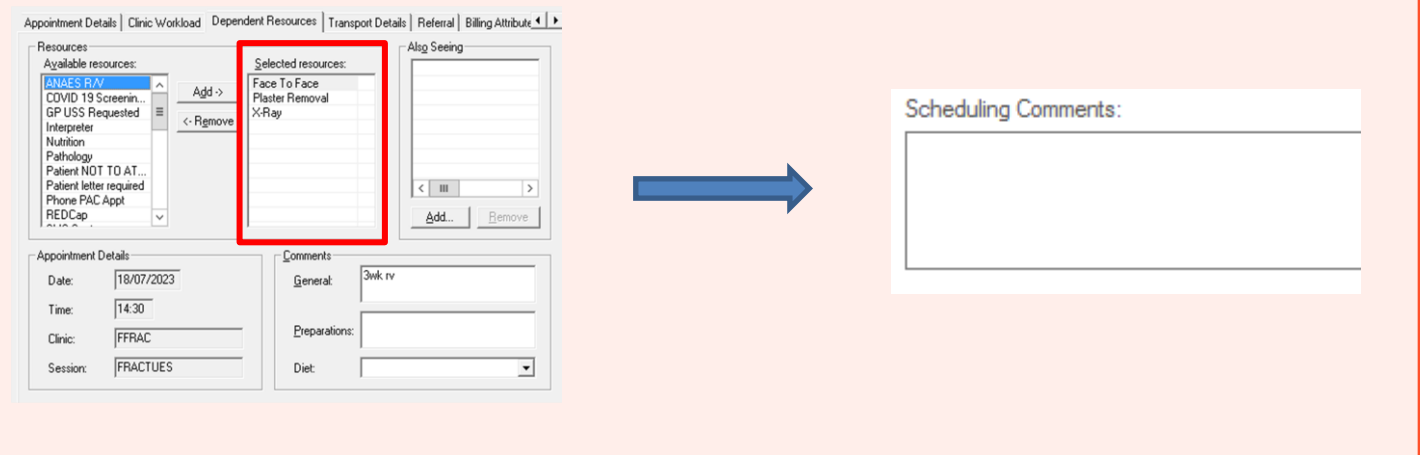

- 6. Once all mandatory fields are filled in, click **Move**
- 7. Appointment Attributes window will open. Confirm details are correct, then click **OK**

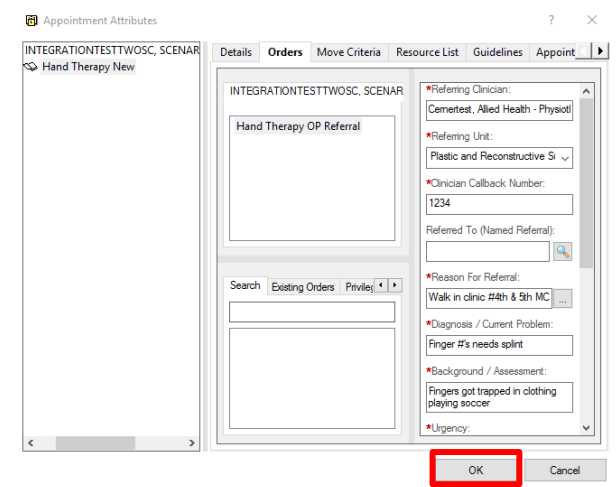

8. Patient will move into the Work in Progress window

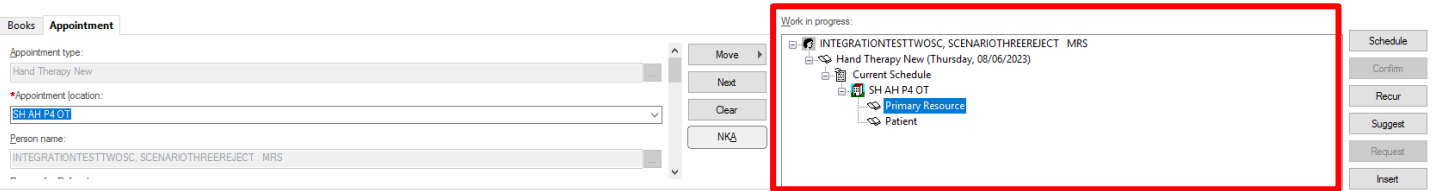

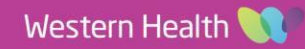

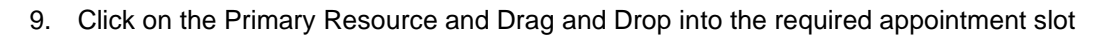

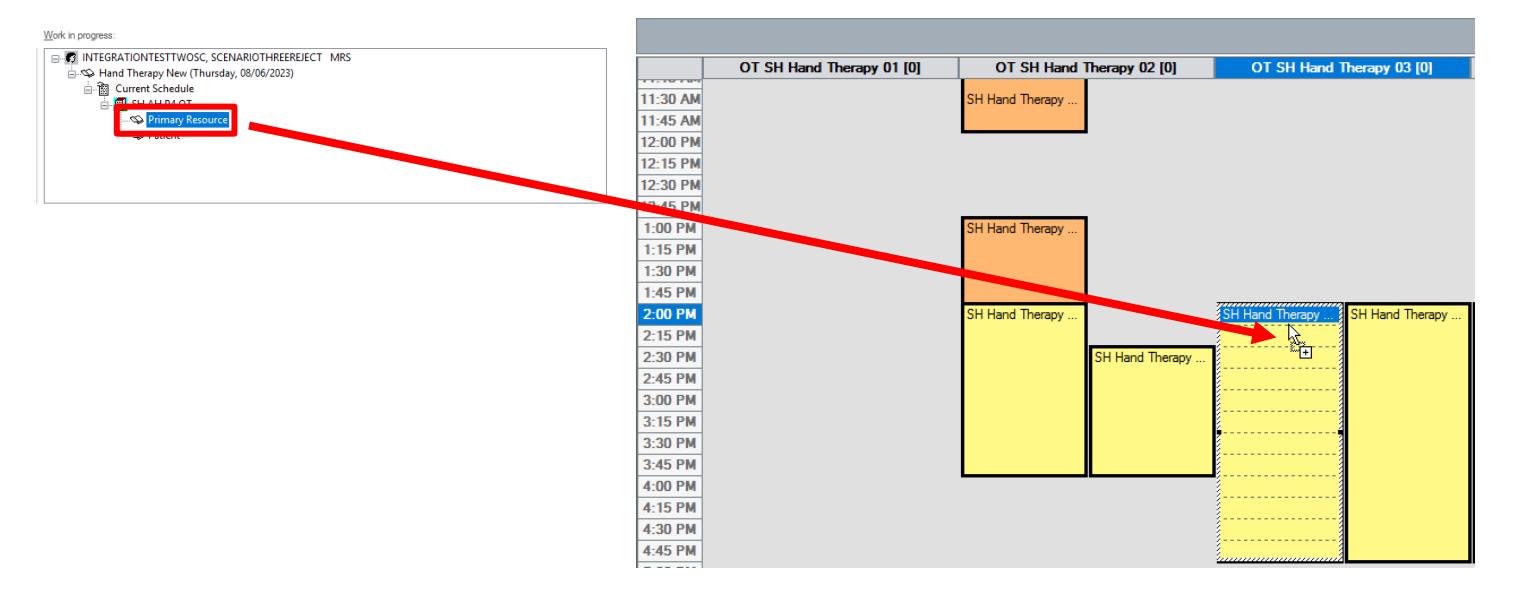

10. Patient will now appear in the appointment slot in a **Pending** status

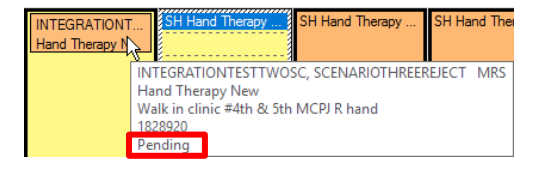

Is this a Waiting List encounter?

 ${\sf No}$ 

Add Episode

Confirm

- 11. Confirm Window will open, Select **Yes**
- 12. **Available Conversations** window appear, select **Data Migration** and click **Ok**
- 13. **Select Episode** Window will open Select **Add Episode**
- 14. **New Episode** Window will open, select Specialist Clinics (OP) Click **OK**

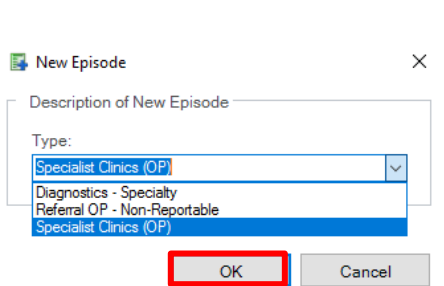

Yes

15. Episode will be added under Episodes section,

Select the Episode just created (use Created Date/Creator to confirm) Click **OK**

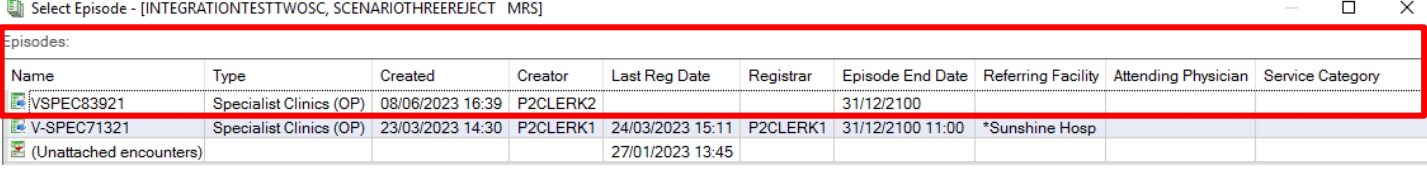

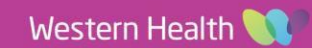

**Digital Health** 

**CONNECTING BEST CARE** 

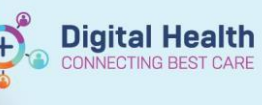

Referral Add/Modify

.<br>Naskiĝoj

16. **Data Migration** Window will open.

*iPM Referral ID:* Add the date the referral has been migrated on

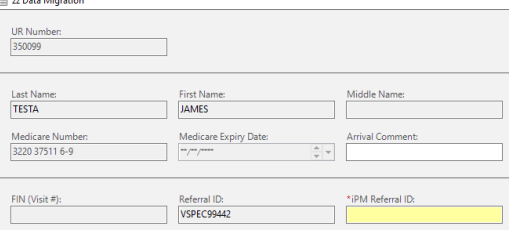

#### 17. In the **Referral and Encounter Info** tab, fill in the mandatory fields and click **Complete**

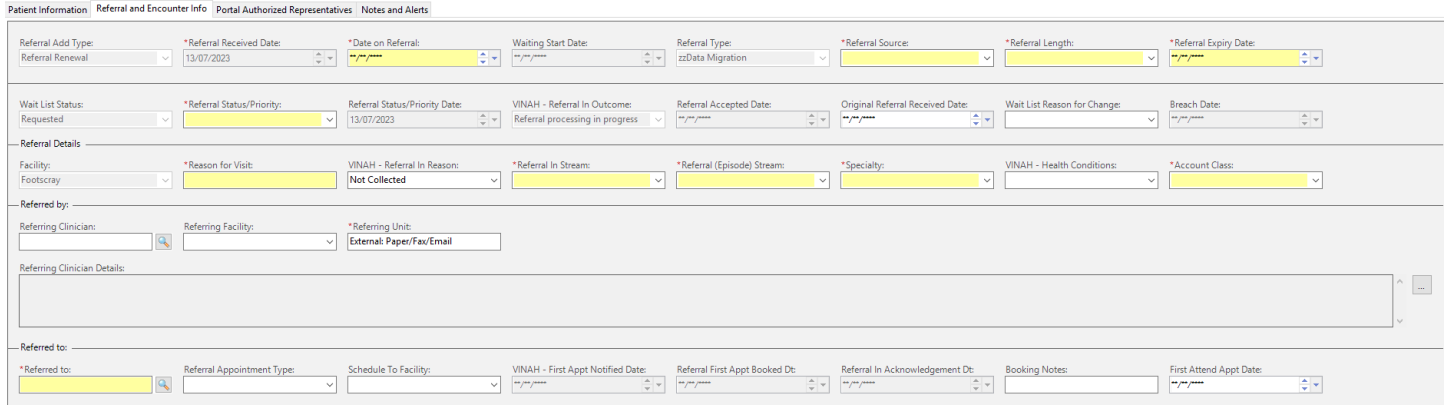

18. **Referral Add/Modify** window opens confirming FIN NBR has been

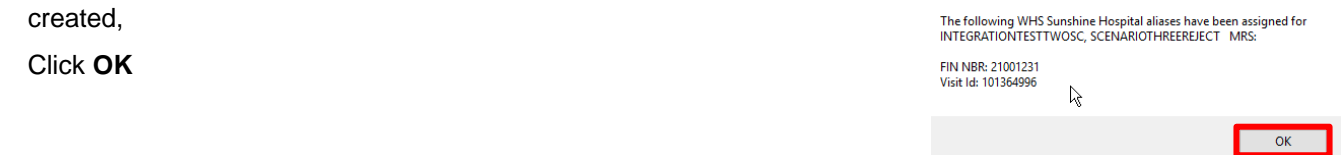

19. The patient will now appear in a **Booked(Confirmed)** Status on the grid

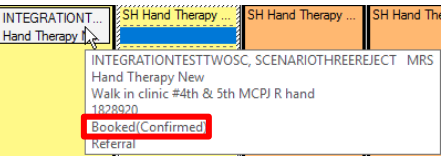

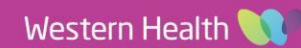